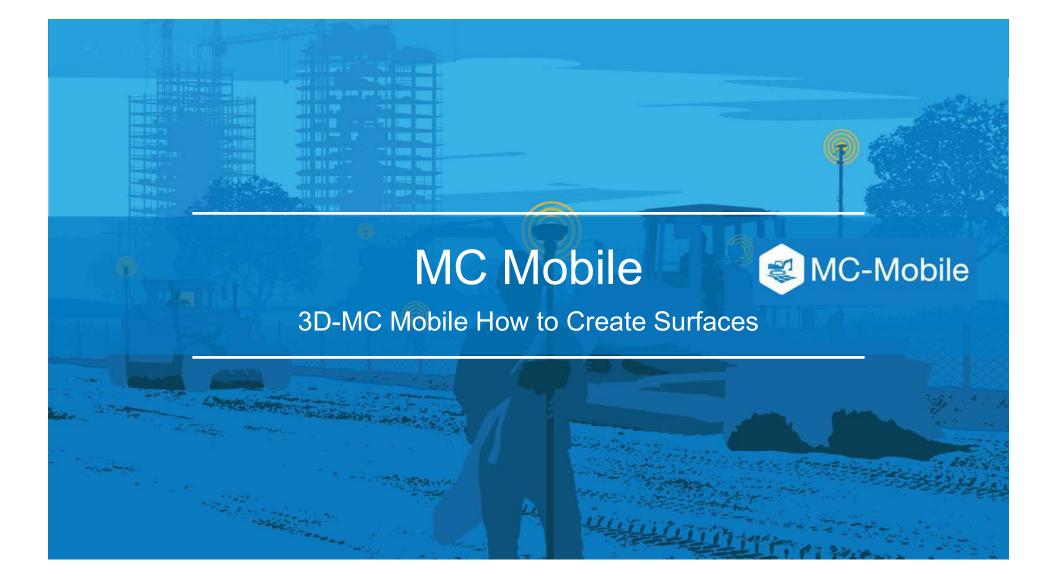

# How to Create New Surfaces in 3D-MC Mobile

There are 7 options to create new surfaces and edit existing surfaces in 3DMC Mobile

- 1. Flat Plane Surface
- 2. Sloping Plane Surface
- 3. Crown Road Surface
- 4. Triangulated Surface from Topo Survey
- 5. Raise/Lower Existing Surface
- 6. Subgrade of Existing Alignment
- 7. Surface from Polyline to Alignment with template
- 8. Surface from Polyline to Alignment without template

### **#** ΤΟΡCOΓ

# How to Create New Surfaces in 3DMC Mobile

- Select is to find the surface options
- Select Data
- Select Surfaces

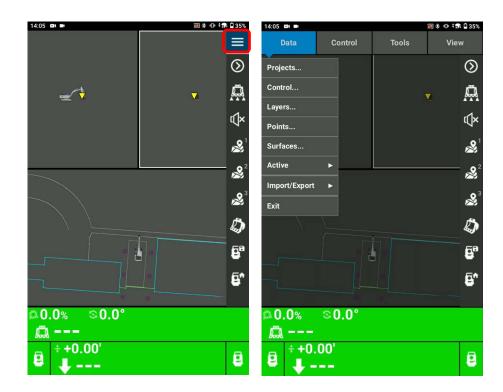

- Select Crown Road Surface to create a crown road surface
- Name your crown road surface
- Select Next

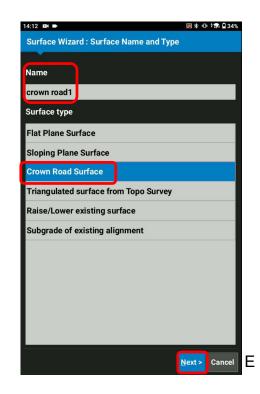

| 14:13 🛤 🛤                      | 🔊 券 Φ 🗘 34%          |
|--------------------------------|----------------------|
| Surface Wizard : Crown Surface |                      |
|                                |                      |
| Starting point:                |                      |
| East: 4950.95'                 |                      |
| North: 272                     | 232.91'              |
| Elev: 606                      | 5.28'                |
| Width: 100.00'                 |                      |
| POI:                           | Left Edge 🔻 🔗 🄮      |
| Main-fall (A -> B)             |                      |
| Direction:                     | 60.68°               |
| Grade:                         | -3.00%               |
| Length:                        | 300.00'              |
| Crossfall:                     | 0.00%                |
|                                |                      |
|                                | A: 🖧 🔮 🖪: 🖧 🌻        |
|                                | < Back Finish Cancel |

- Select Point of Interest of your bucket POL: Left Edge
- Select select to take a Topo shot of your current bucket position for your crown road surface
- Or Select logic to pick up a known point for your crown road surface
- Input Grid Interval
- By collecting two points using the bucket or selecting two known points, Direction, Grade, Length can be defined. (You can also manually input)
- Ensure Width, Direction, Grade, Length and Crossfall are correct for your work
- Select Finish

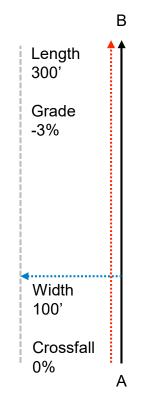

- Select Yes, Set "xxxx" as active surface ?
- Select Close

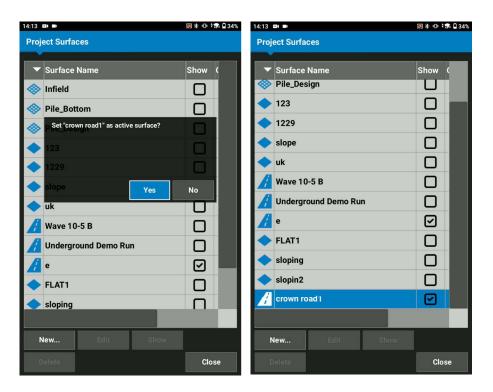

## **#** ΤΟΡCOΓ

- Ensure your created surface becomes your Cut/Fill Elevation reference
- Move your bucket and follow Cut/Fill value

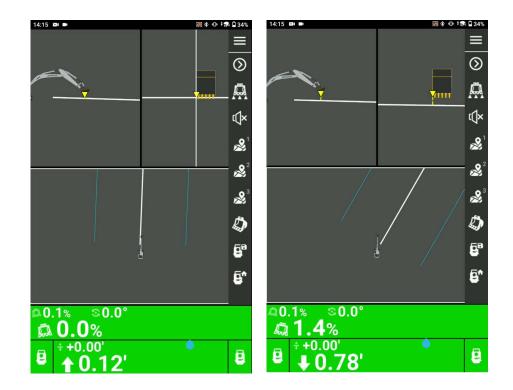